## TCP Housing and Participant Assessment Report Survey App Instructions

**How to download the Qualtrics Survey App.**

**1. Search for and download "Qualtrics Surveys" in the Apple or Android app stores**. (It is free!)

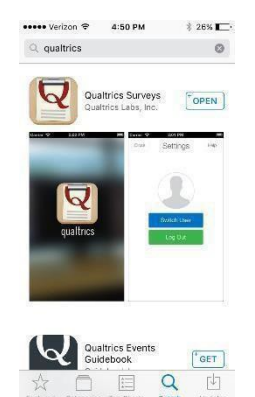

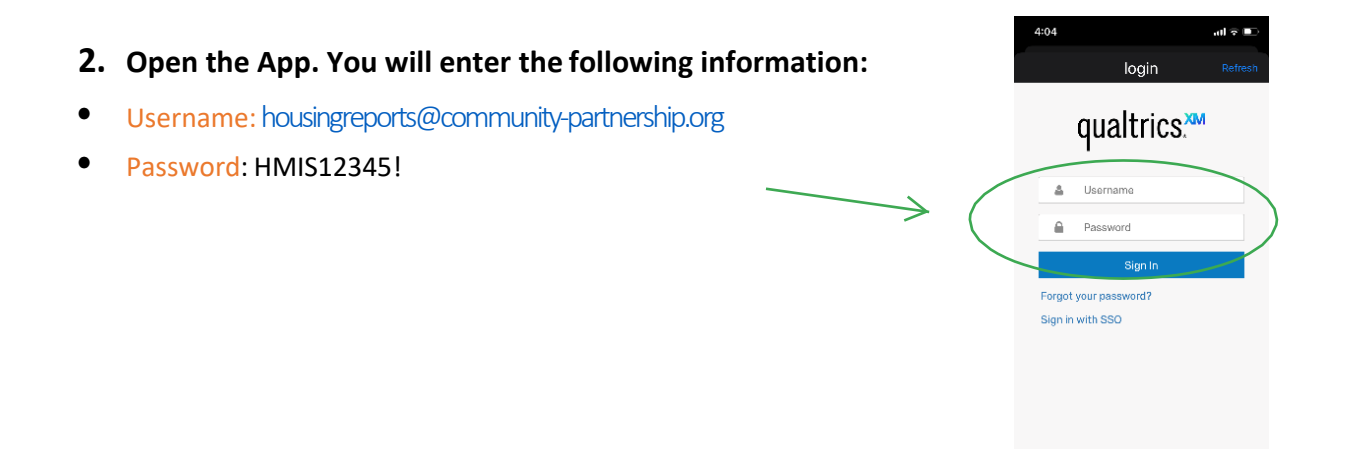

- Monthly Housing and ้นำ  $\ddot{\bullet}$ Participant Assessment QSearch Surveys...  $\ddot{\bullet}$ **3. You're logged-in! Next you will see the "App Survey** Available Surveys Monthly Housing and<br>Participant Assessment **Monthly Housing and Participant Assessment" survey as an available survey.** Click on it and then select **download. Make sure to select the app survey!**
- **4. Now the survey is available in your app**! When you are ready to start collecting surveys move on to the instructions in the next section!

**How to use the Qualtrics Survey App.**

**1. Open the app and click on "take survey".**

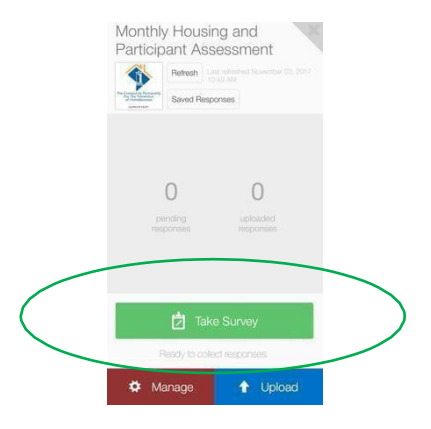

**2. Then just proceed with taking the survey!**

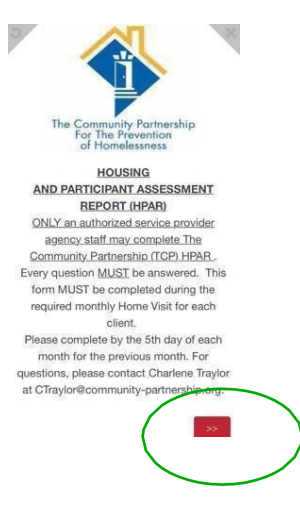

## **3. You can complete multiple offline surveys, one after the other.**

- Once you complete a survey, hit the X in the top right corner. You will see a screen that populates indicating, "pending responses"**: YOU MUST HIT THE, "UPLOAD," BUTTON TO SUBMIT THE PENDING RESPONSES**
- **You DO NOT have** to submit the pending response after every survey, just periodically throughout the day or at the end of your shift (i.e., all HPAR's can be submitted at one time).
- Please make sure that ALL surveys are uploaded into the system before the end of your shift, otherwise we risk losingthe completed HPAR's.

## **4. To upload the responses to the Qualtrics**

**Database, you must be connected to an active internet connection. Once connected, click on "upload, button, this will upload all of the completed HPAR's**.

**Once uploaded you will see the pending number as '0' and the completed number has increased.**

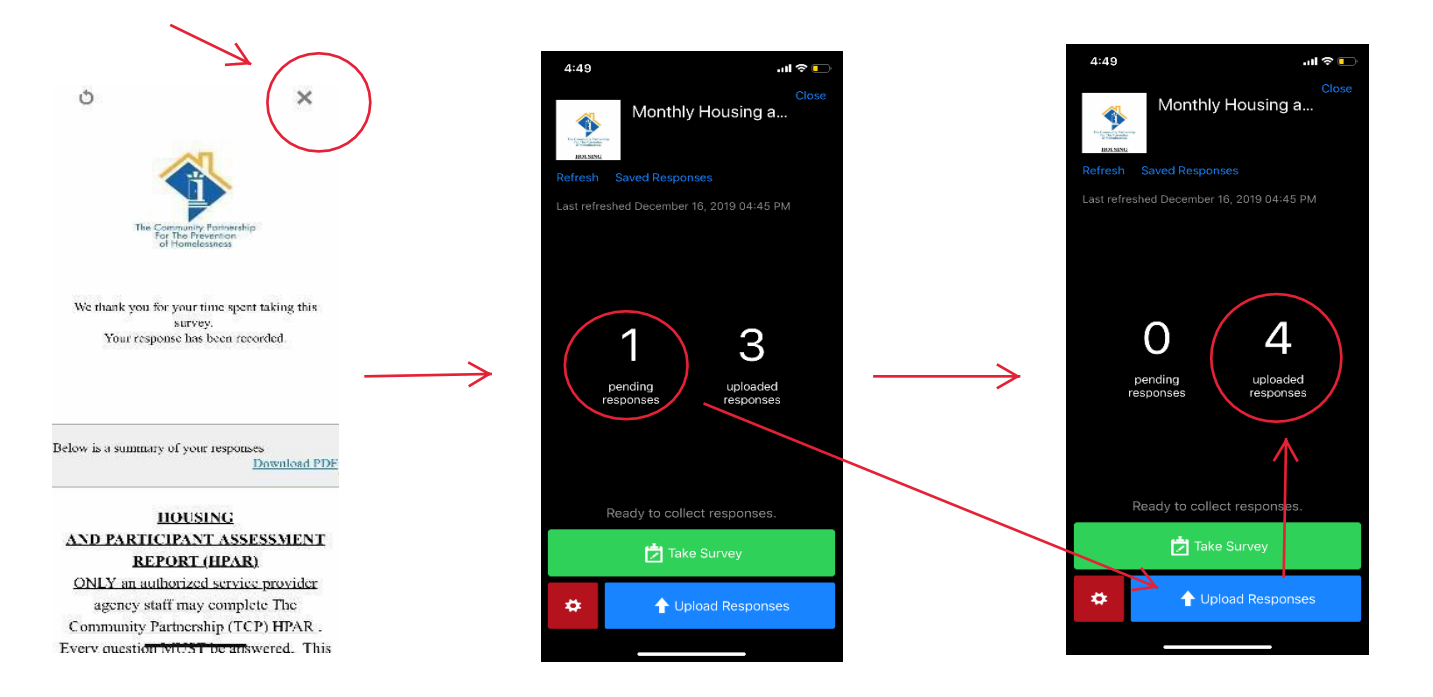

## **THAT'S IT!!!! Congratulations you have complete an offline app survey!!!**

**For support, please contact:** Wesley Gord[on \[wgordon@community-partnership.org\]](mailto:ddavidson@community-partnership.org) **or** Charlene Traylor [\[ctraylor@community-partnership.org\]](mailto:ctraylor@community-partnership.org)